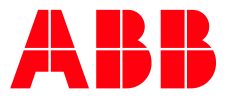

FIELDBUS COMMUNICATION MANUAL

**—**

# Softstarters Type PSTX Anybus CompactCom EtherCAT

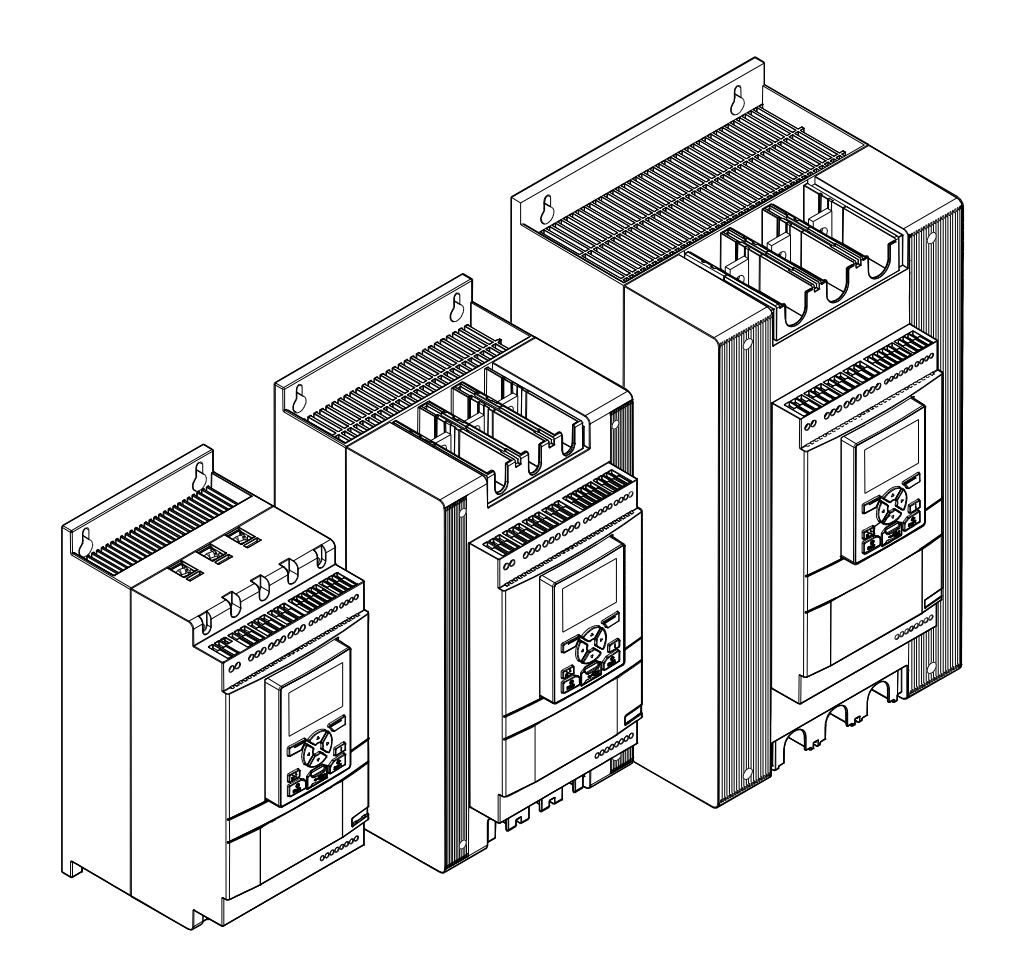

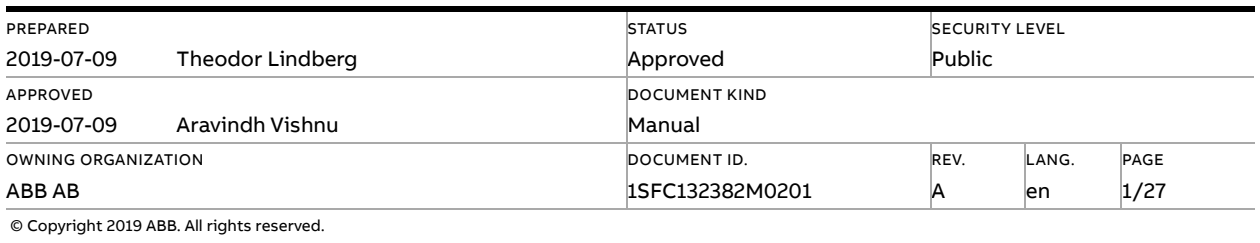

## **Contents**

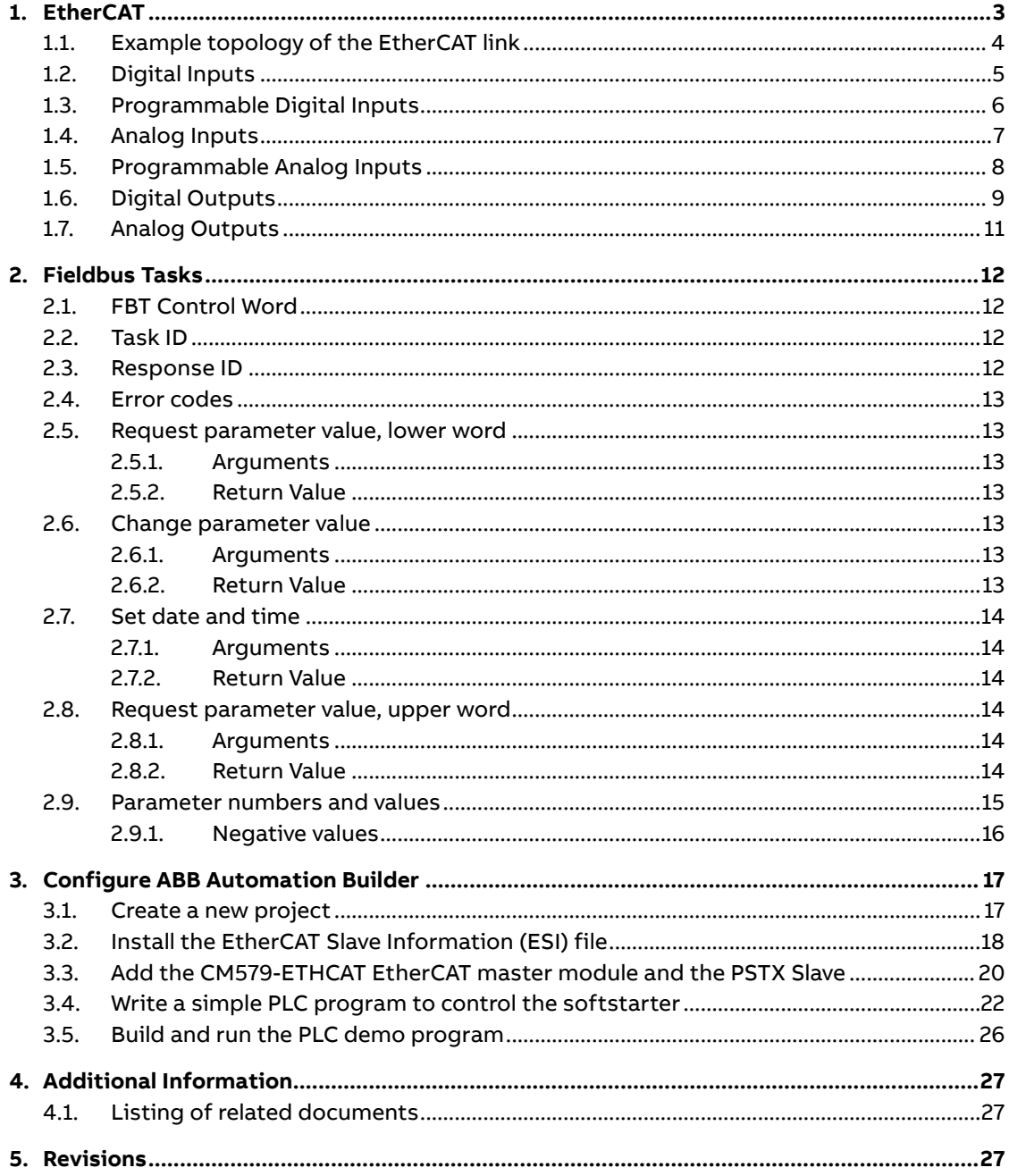

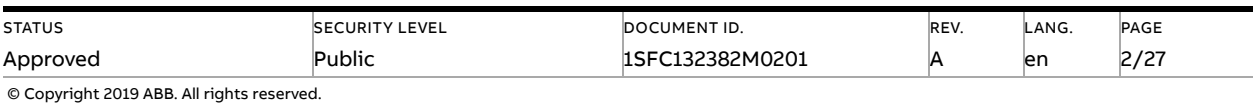

## **1. EtherCAT**

<span id="page-2-0"></span>EtherCAT is a Real Time Ethernet technology which aims to maximize the use of the full duplex Ethernet bandwidth. It overcomes the overhead normally associated with Ethernet by employing "on the fly" processing hardware. An EtherCAT bus consists of a master system and up to 65535 slave devices, connected with standard Ethernet cabling. The slave devices process the incoming Ethernet frames directly, extract or insert relevant data and transfer the frame to the next EtherCAT slave device. The last slave device in the bus segment sends the fully processed frame back to the master.

The EtherCAT protocol provides full control and status information of the softstarter, reading as well as writing of parameters. It is possible to start and stop the motor, read out currents and frequency, get information about protections, warnings, faults and much more.

See chapter 8 in the Installation and commissioning manual, document SFC132081M0201 for fieldbus related settings.

Before the EtherCAT communication can be taken in operation following parameters must be set in the softstarter:

- Parameter 12.02 FB interface connector set to **Anybus**
- Parameter 12.03 Fieldbus control set to **On** (if using fieldbus only to monitor, this parameter can be set to **Off**)

Optionally, the following parameter may be set to configure a Station Alias for the device:

• Parameter 12.04 Fieldbus address set to the station alias for this slave device

**Note**: Fieldbus address (parameter 12.04) should be kept at its default value of 0 if a station alias should not be set by the slave device.

**Note**: After changing any of the communication parameters it is needed to perform a power cycle of the device for the parameter values to be taken into effect. Or another way for a communication parameter value change to be taken into effect is to set parameter 12.2 FB interface connector to "None" and then set it back to "Anybus".

To do the programming of the PLC, the following files are available:

#### **GSDML file Type of file**

EtherCAT Anybus M40 v2.1 PSTX Softstarter v1.0.xml EtherCAT slave information file

**Note**: If there is no message passed between the PSTX softstarter and the Anybus module for more than the configured fieldbus failure timeout time (parameter 19.12), the PSTX softstarter will trip on fieldbus communication failure protection (P1E00) and with the default configuration the motor will be stopped. If the communication system is setup in such a way that commands/requests are not continuously passed between the PLC and softstarter, this protection function should be disabled. The parameter 19.4 (Fieldbus failure op) can then be set to "Off".

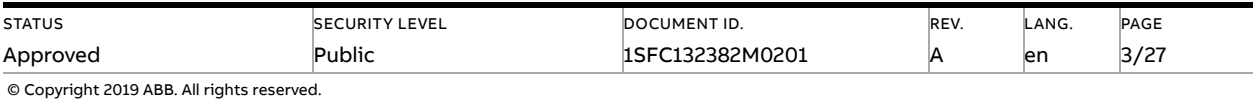

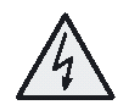

#### **Caution!**

**The motor may start unexpectedly if there is a start signal present when doing any of the actions listed below.** 

- **Switching from one type of control to another (fieldbus control/hardwire control)**
- **Reset all Settings**

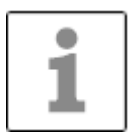

#### **INFORMATION**

When fastening the module into the com1 port, make sure that the module is properly aligned in the socket prior to applying any force. Rough handling and/or excessive force in combination with misalignment may cause mechanical damage to the module and/or the com1 and socket.

### **1.1. Example topology of the EtherCAT link**

<span id="page-3-0"></span>A topology example is shown below.

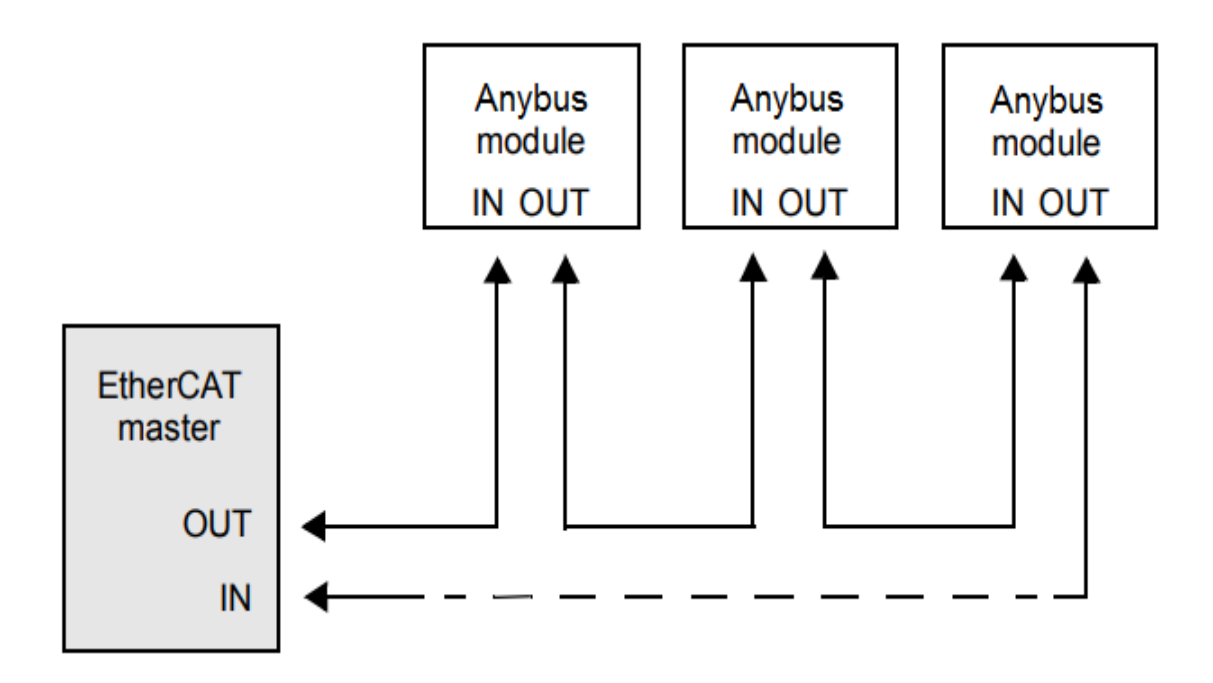

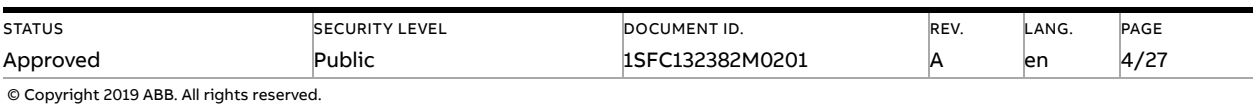

## **1.2. Digital Inputs**

<span id="page-4-0"></span>To PLC from softstarter.

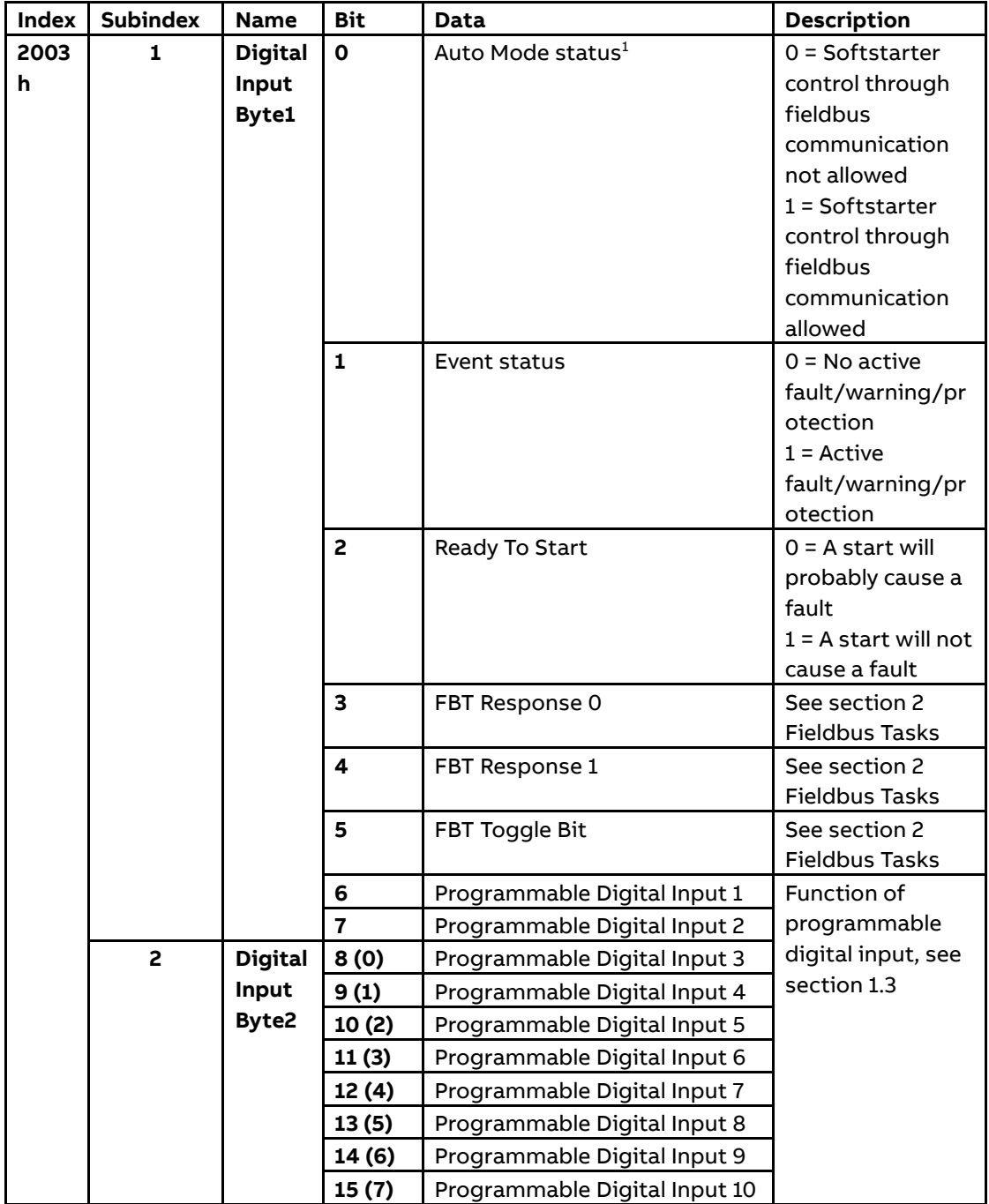

1) Auto mode reflects the control state of the Softstarter. This is affected by a combination of:

- The Auto mode input signal from the PLC (Digital output telegram).
- The state of the Local/Remote switch on the HMI.
- The parameter 'Fieldbus control'.
- The digital input 'Fieldbus disable'.

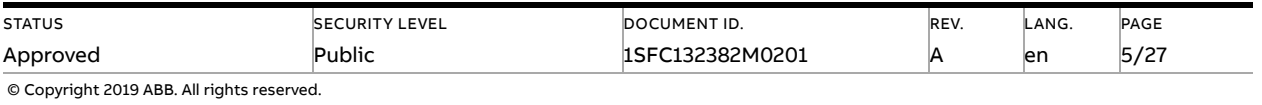

## **1.3. Programmable Digital Inputs**

<span id="page-5-0"></span>The functions of the programmable Digital inputs are controlled by the parameters Fieldbus DI 1 through Fieldbus DI 10. The following functions are available for selection:

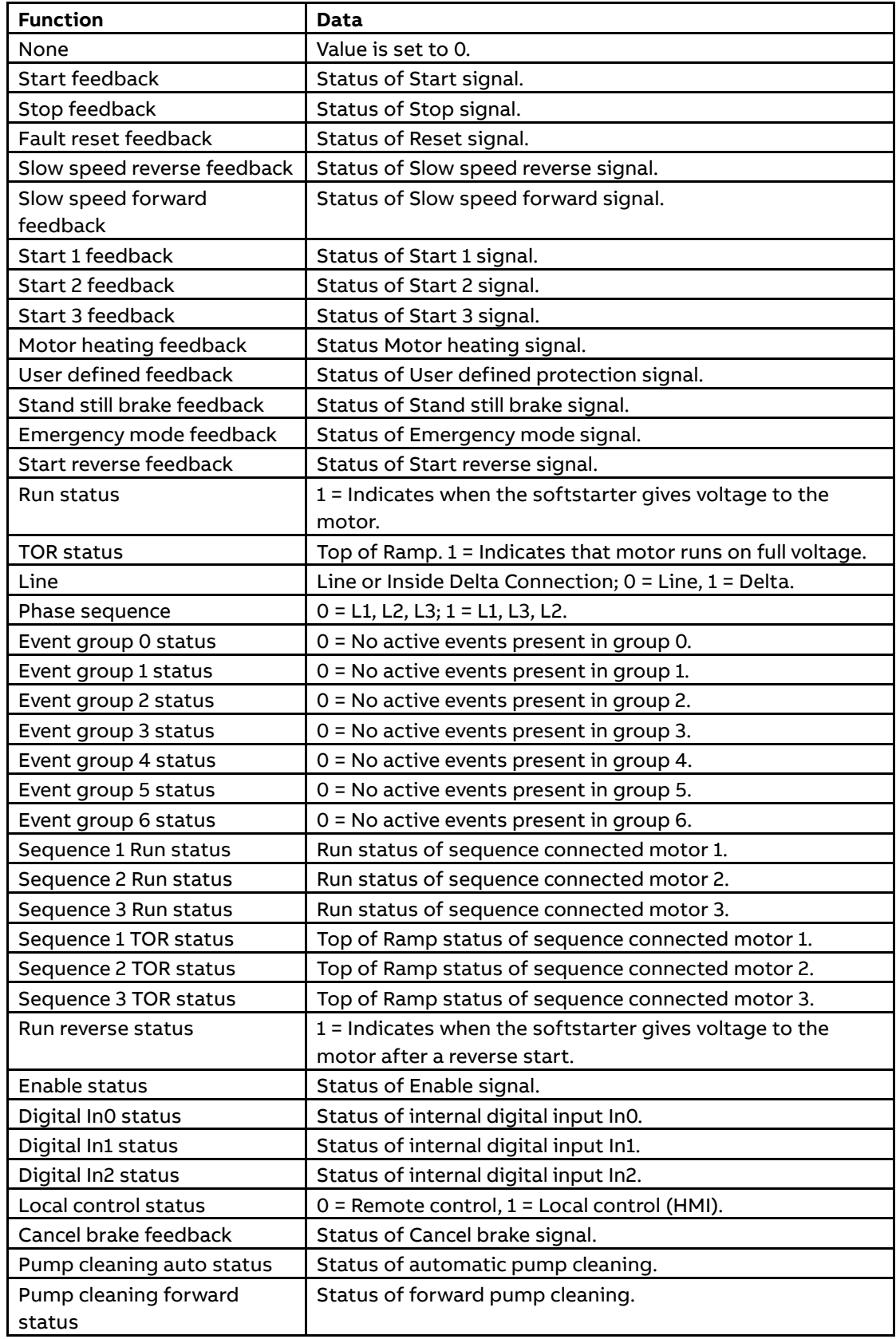

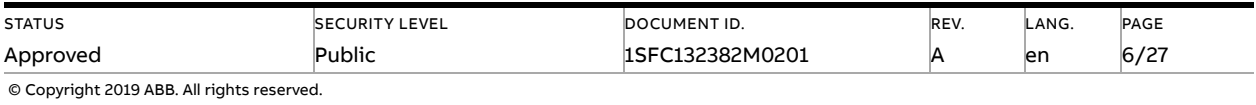

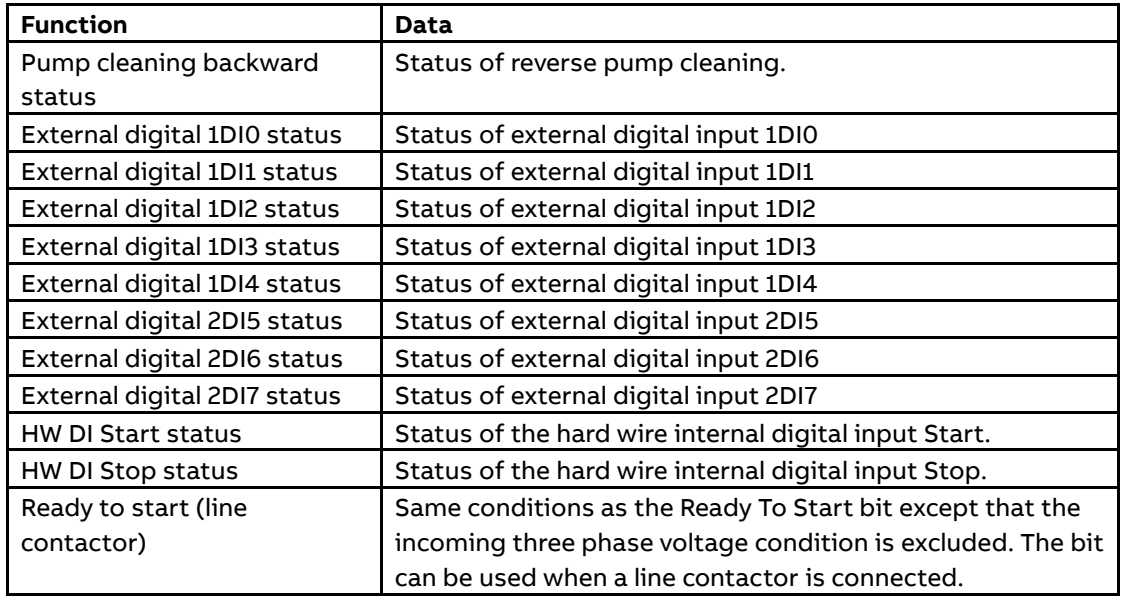

## **1.4. Analog Inputs**

<span id="page-6-0"></span>To PLC from the softstarter.

All analog data is represented as 16-bit values.

A protocol for Fieldbus tasks is used to read and write parameters. It is applicable for all Fieldbuses.

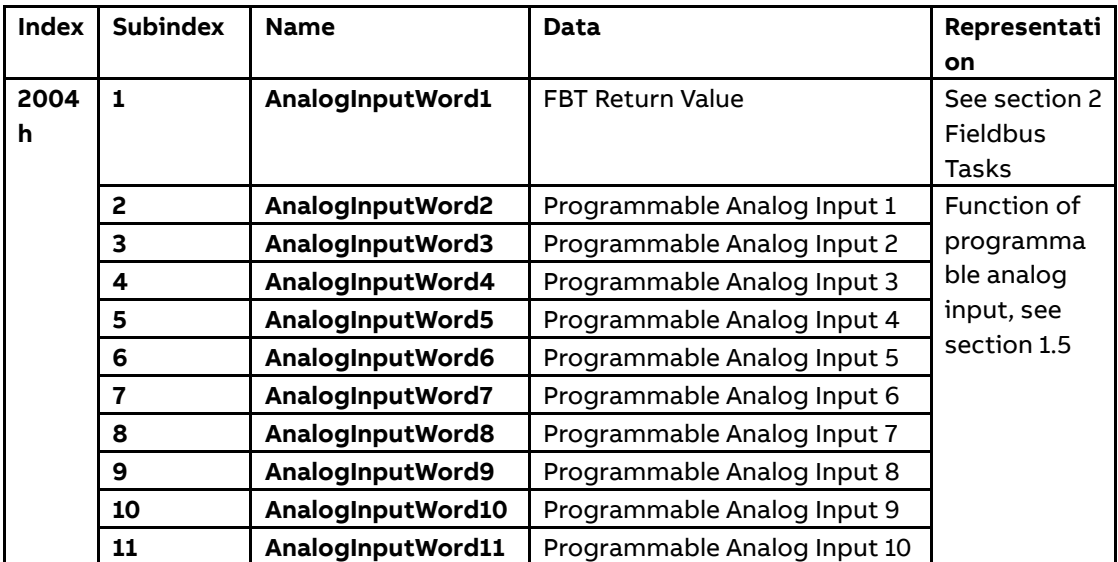

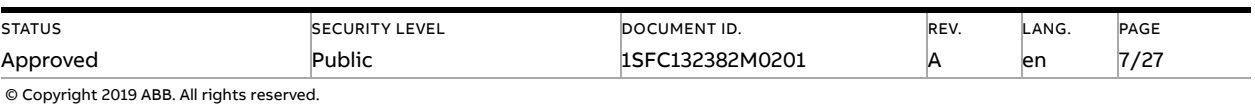

## **1.5. Programmable Analog Inputs**

<span id="page-7-0"></span>The functions of the programmable analog inputs are controlled by the parameters Fieldbus AI 1 through Fieldbus AI 10. The following functions are available for selection:

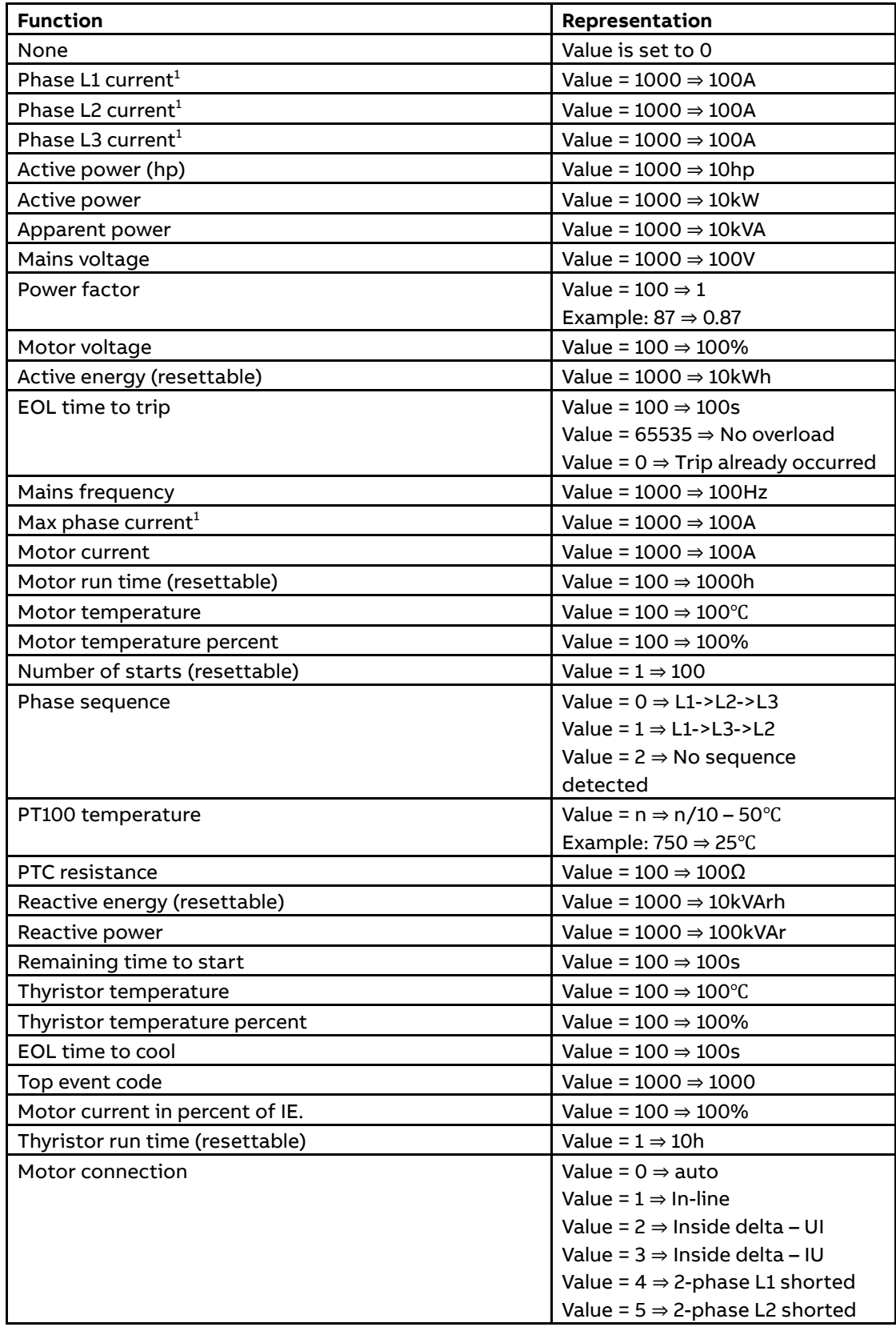

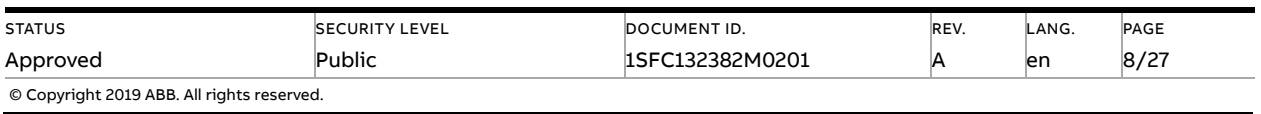

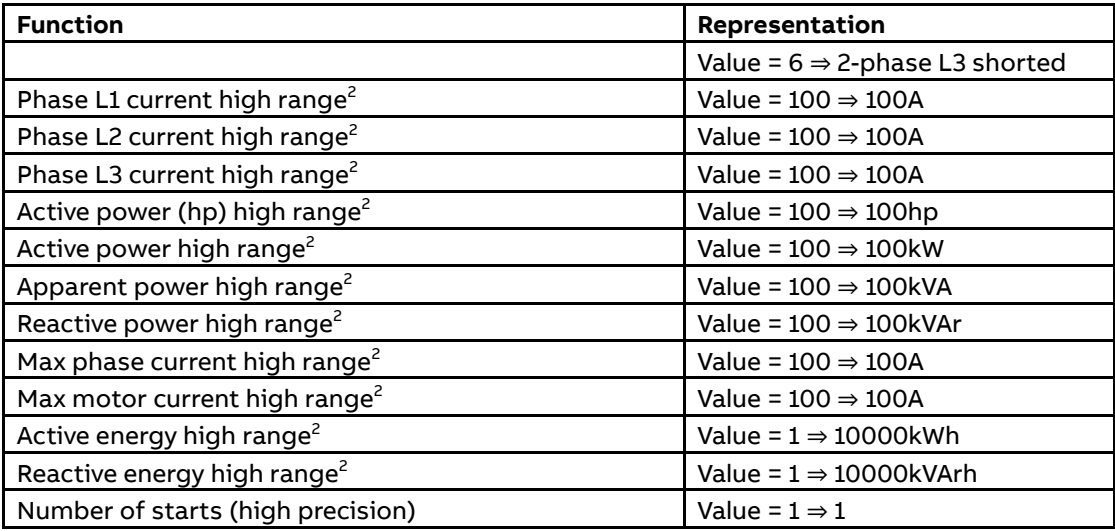

**1**) Phase current L1, L2 and L3 indicate the current through the softstarter**,** while the Max phase current is always the line current.

**2**) High Range alternatives are available for a few signals where there is a possibility for the values to wrap. The values are 16-bit so the maximum value for each signal is 65535. The High Range alternatives have different scaling and will never wrap around but instead have lower precision.

## **1.6. Digital Outputs**

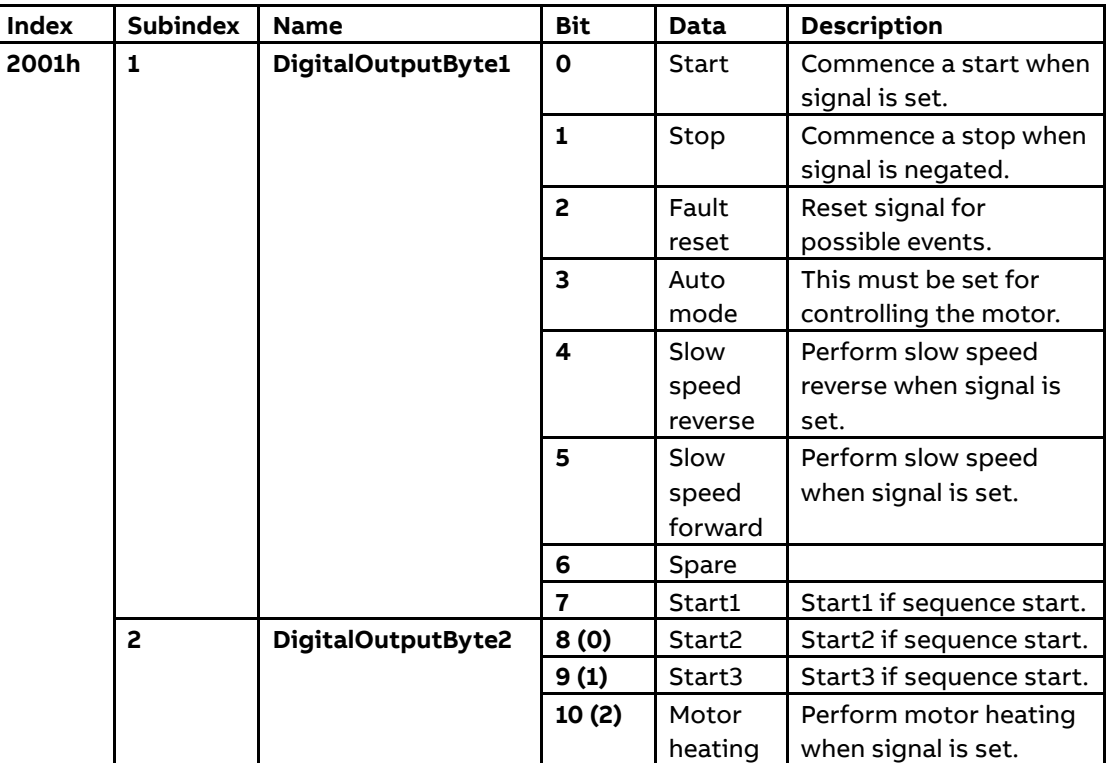

<span id="page-8-0"></span>From PLC to the softstarter.

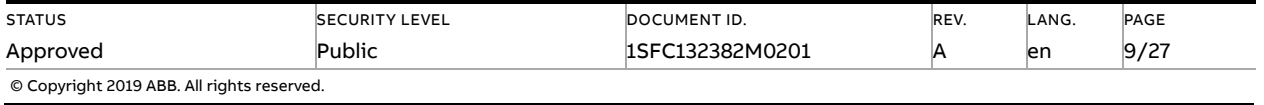

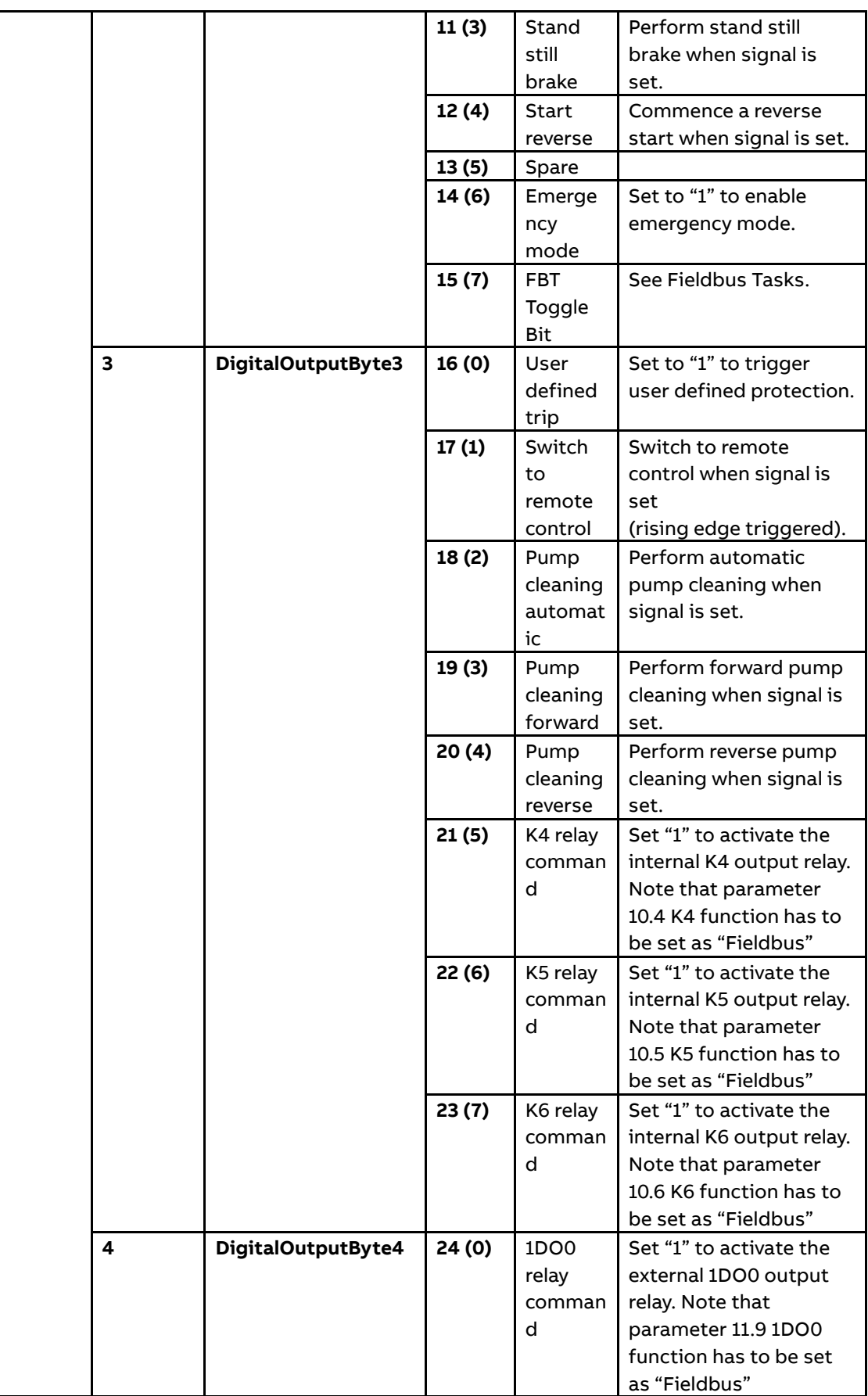

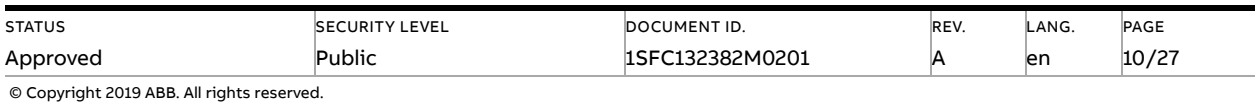

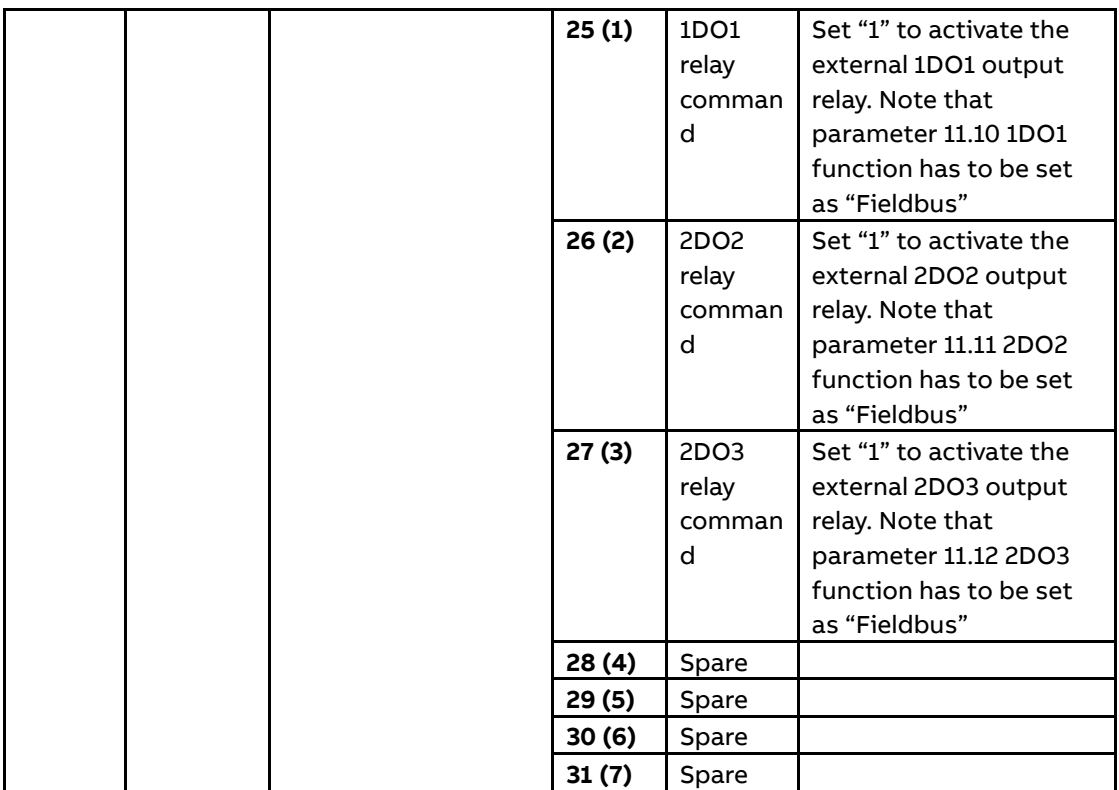

## **1.7. Analog Outputs**

<span id="page-10-0"></span>From PLC to the softstarter.

All analog data is represented as 16-bit values.

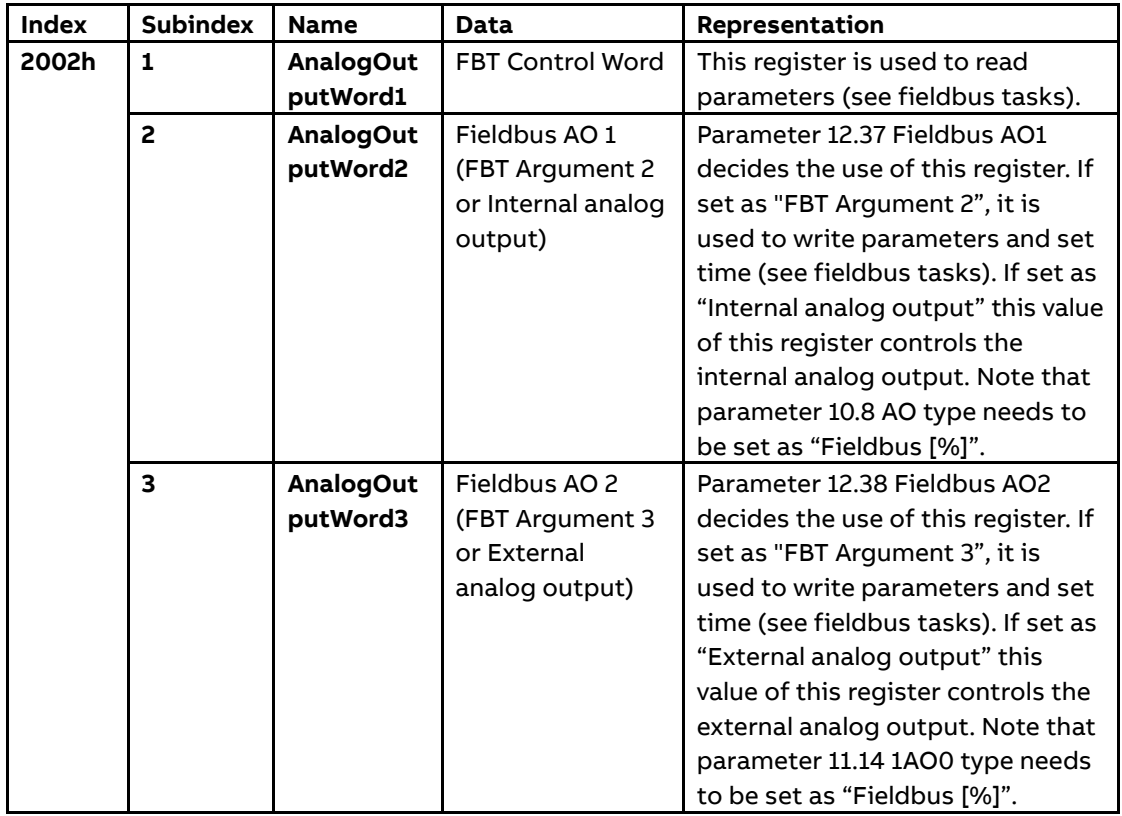

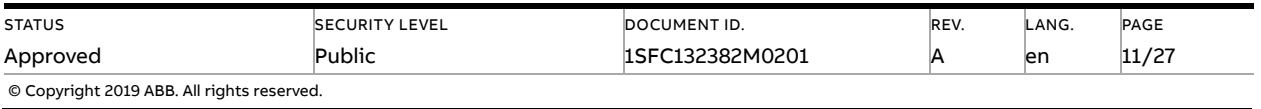

## **2. Fieldbus Tasks**

<span id="page-11-0"></span>By using Fieldbus Tasks it is possible to read/write parameters and to set the real-time clock.

Which task to execute is selected by filling in the FBT Control Word. There are three signals for arguments to the task:

- FBT Argument 1 is packed together with the Task ID in the FBT Control Word.
- There are two additional 16-bit arguments in separate analog output signals, FBT Argument 2 and FBT Argument 3.

To control when the task is executed, the digital output signal FBT Toggle Bit shall be changed. The softstarter will detect the change, execute the task, fill in the return values, and toggle the digital input signal FBT Toggle Bit as acknowledgement. Thus, the return values must be disregarded if the two toggle bits have different value.

### **2.1. FBT Control Word**

<span id="page-11-1"></span>The control word is a 16-bit analog output value sent from the PLC to the softstarter. It consists of a Task ID and an 11-bit argument packed together.

<span id="page-11-2"></span>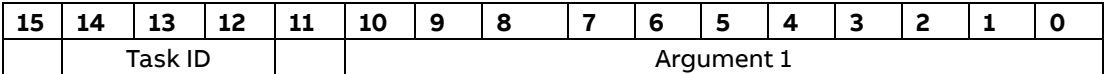

### **2.2. Task ID**

The task identifier controls which function should be performed.

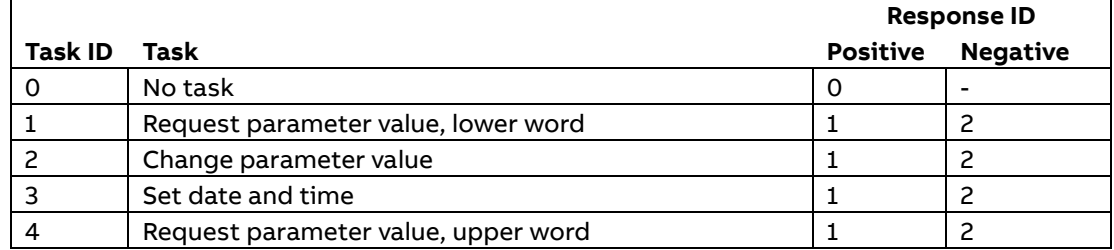

### **2.3. Response ID**

<span id="page-11-3"></span>The response ID is the softstarter response to a task. It tells whether a task was executed successfully. If there was an error, an additional error code is returned in the FBT Return Value analog input. The Response ID is transmitted as two digital input signals, FBT Response 0 and FBT Response 1.

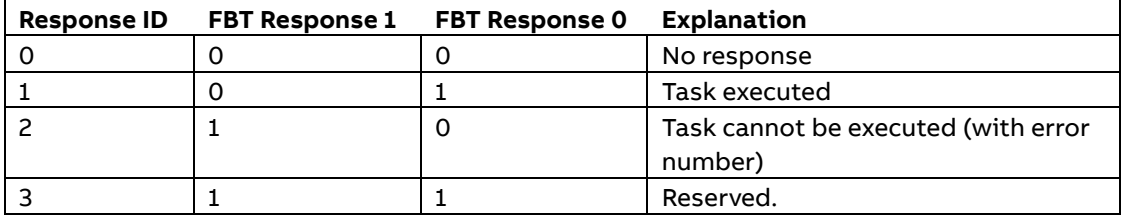

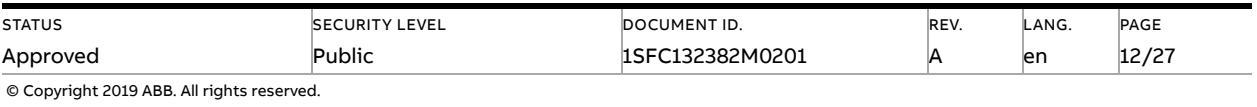

### **2.4. Error codes**

<span id="page-12-0"></span>The following error codes are sent when a task cannot be executed.

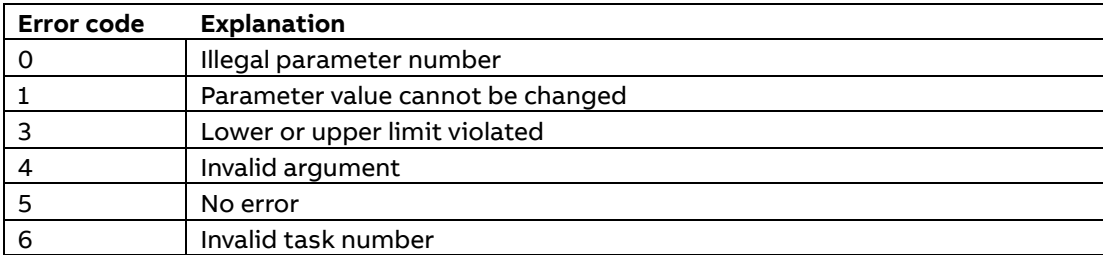

### **2.5. Request parameter value, lower word**

<span id="page-12-1"></span>This task reads the lower 16 bits of the specified parameter's value. See chapter [2.9](#page-14-0) for parameter number and value scaling information.

### **2.5.1. Arguments**

<span id="page-12-3"></span><span id="page-12-2"></span>• FBT Argument 1: parameter number.

### **2.5.2. Return Value**

- Response ID 1 and parameter value in FBT Return Value on success.
- <span id="page-12-4"></span>• Response ID 2 and error number in FBT Return Value on failure.

### **2.6. Change parameter value**

<span id="page-12-5"></span>This task writes a specified value to a parameter. See chapter [2.9](#page-14-0) for parameter number and value scaling information.

#### **2.6.1. Arguments**

- FBT Argument 1: parameter number.
- FBT Argument 2: parameter value (lower word)
- <span id="page-12-6"></span>• FBT Argument 3: parameter value (upper word)

#### **2.6.2. Return Value**

- Response ID 1 on success.
- Response ID 2 and error number in FBT Return Value on failure.

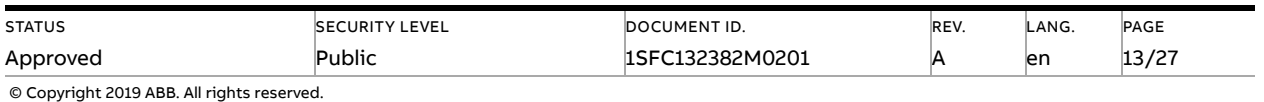

### **2.7. Set date and time**

<span id="page-13-0"></span>This task updates the real-time clock on the softstarter. The date and time fields have the following limits:

- Year: 0-63 (2000-2063)
- Month: 1-12
- Day: 1-31
- Hour:0-23
- Minute:0-59
- <span id="page-13-1"></span>• Second:0-59

#### **2.7.1. Arguments**

• FBT Argument 2: year, month, day and least significant bit of seconds

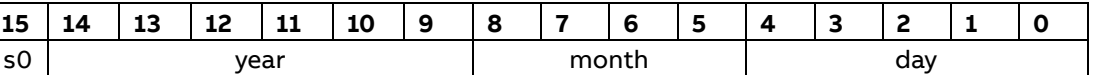

• FBT Argument 3: hour, minute, seconds, bit 1-5

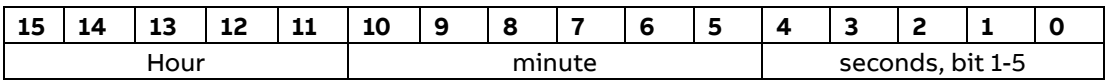

#### **2.7.2. Return Value**

- <span id="page-13-2"></span>• Response ID 1 on success.
- <span id="page-13-3"></span>• Response ID 2 and error number in FBT Return Value on failure. In case the supplied time didn't differ from the set time, error code 5 (no error) is used.

### **2.8. Request parameter value, upper word**

This task reads the upper 16 bits of the specified parameter's value. See chapte[r 2.9](#page-14-0) for parameter number and value scaling information.

#### **2.8.1. Arguments**

<span id="page-13-5"></span><span id="page-13-4"></span>• FBT Argument 1: parameter number.

#### **2.8.2. Return Value**

- Response ID 1 and parameter value in FBT Return Value on success.
- Response ID 2 and error number in FBT Return Value on failure.

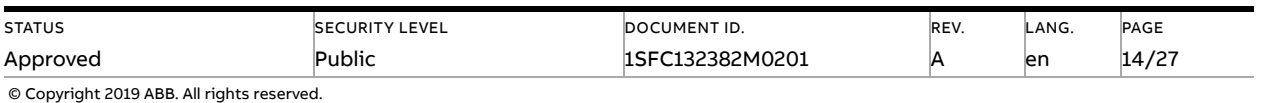

### **2.9. Parameter numbers and values**

<span id="page-14-0"></span>To access parameters from the fieldbus a unique parameter number is needed, this can be found in document 1SFC132081M0201, Chapter 7.25 Complete parameter list. Since the parameter values need to be represented as integers on the fieldbus, the parameter values with greater precision need to be scaled. In document 1SFC132081M0201, Chapter 7.25 Complete parameter list, there is a column specifying the number of decimals for each parameter.

- $\bullet$  Parameter values that are read from the fieldbus needs to be divided by  $10^{\text{numbers of decimals}}$ .
- Parameter values that are written from the fieldbus needs to be multiplied by  $10^{numbers of}$ decimals .

#### **For example:**

The parameter Kick start time has parameter number 24 and 2 decimals. To read this parameter:

- 1. Set FBT Task ID to 1.
- 2. Set FBT Argument 1 to 24 to specify the parameter.
- 3. Toggle FBT Toggle Bit output and wait for the FBT Toggle Bit input to update.
- 4. Response ID 1 should now contain value 1, indicating success.
- 5. FBT Return Value contains the value 50 (this is an example and depends on the actual value set).
- 6. The return value should be interpreted as  $50/10^2$  = 0.5s.

#### **To change the Kick start time parameter to 1s:**

- 1. Set FBT Task ID to 2 for Change parameter value.
- 2. Set FBT Argument 1 to 24 to specify the parameter.
- 3. Set FBT Argument 2 to  $1*10^2 = 100$ .
- 4. Set FBT Argument 3 to 0 as 100 <= 65535 which means it doesn't require more than 16 bits.
- 5. Toggle FBT Toggle Bit output and wait for the FBT Toggle Bit input to update.
- 6. Response ID 1 should now contain value 1, indicating success.

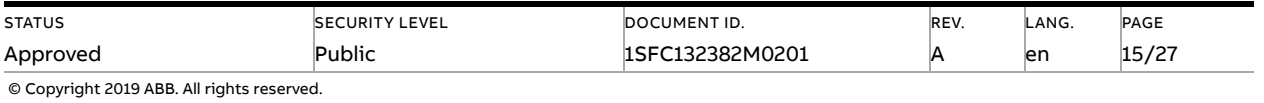

### **2.9.1. Negative values**

<span id="page-15-0"></span>Negative values are represented internally using 32-bit two's complement numbers.

#### **Example:**

Setting parameter 17.5 PT100 reset temp (parameter number 249) to a value of -25°C:

The two's complement of -25 is FFFFFFE7<sub>hex</sub>. The upper word is FFFF<sub>hex</sub> and the lower FFE7<sub>hex</sub>, in decimal notation 65535 and 65511.

- 1. Set FBT Task ID to 2 for Change parameter value.
- 2. Set FBT Argument 1 to 249 to specify the parameter.
- 3. Set FBT Argument 2 to 65511 to specify the lower word.
- 4. Set FBT Argument 3 to 65535 to specify the upper word.
- 5. Toggle FBT Toggle Bit output and wait for the FBT Toggle Bit input to update.
- <span id="page-15-1"></span>6. Response ID 1 should now contain value 1, indicating success.

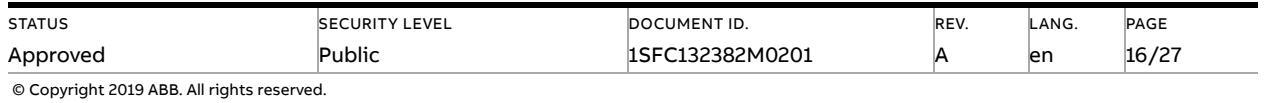

## **3. Configure ABB Automation Builder**

<span id="page-16-0"></span>This part of the document describes how to configure an ABB AC500 PLC using the CM579- ETHCAT module to control a PSTX Softstarter with an Anybus EtherCAT module.

### **3.1. Create a new project**

- 1. Open Automation Builder
- 2. Select File->New Project->AC500 project->OK
- 3. Select the correct PLC CPU in Search object name …-> Add PLC

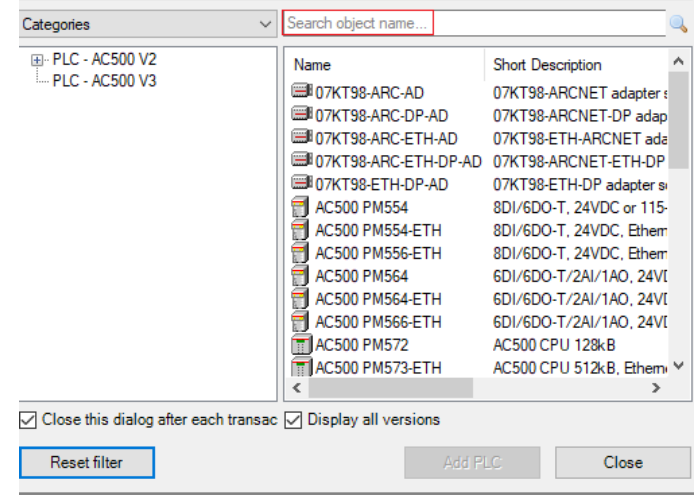

4. Check that the correct device type is selected by double clicking the device name in Devices field. Check that the correct Terminal Base Type is also selected for the tag for Hardware

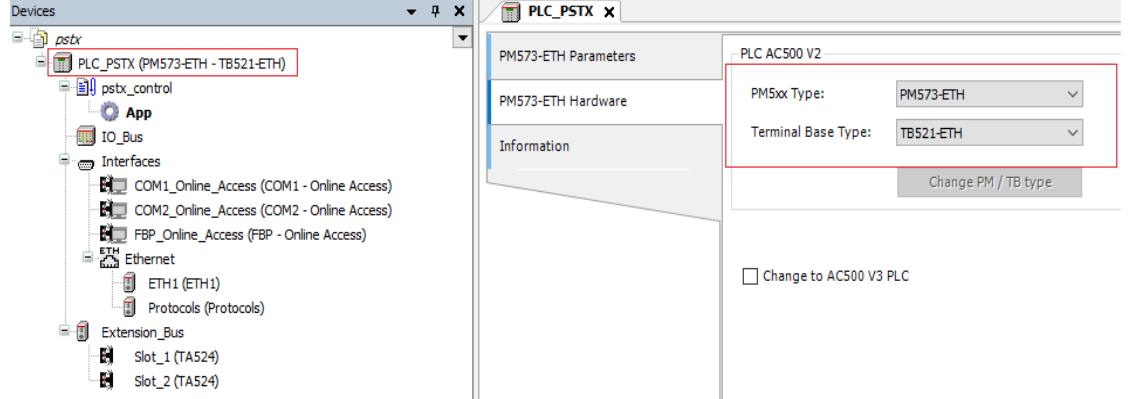

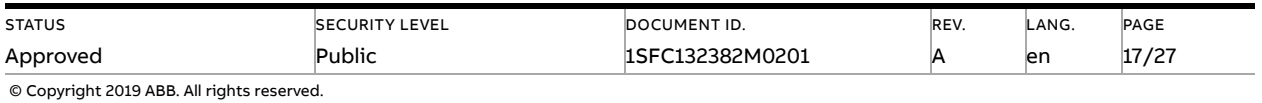

5. Optional: rename the project and the Application to some more suitable names for example "pstx" and "pstx\_control"<br> $\Box$  astx

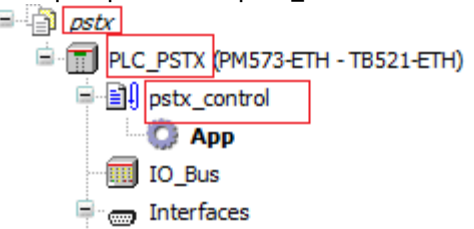

## **3.2. Install the EtherCAT Slave Information (ESI) file**

<span id="page-17-0"></span>1. In the Tools menu select Device Repository

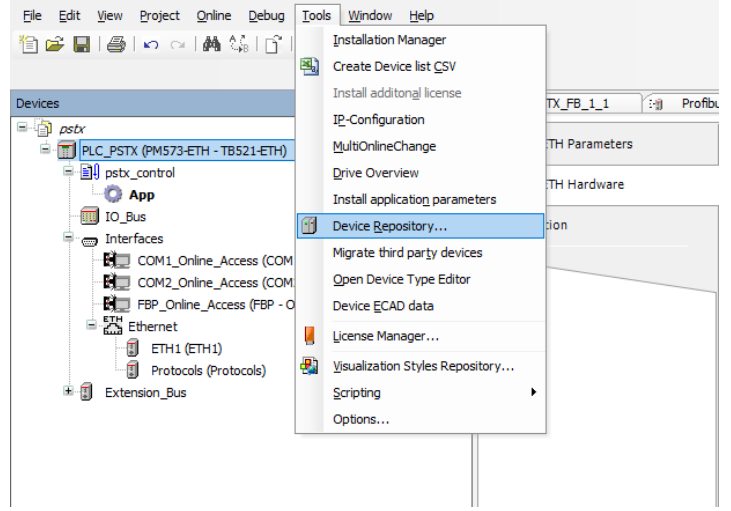

#### 2. Click Install

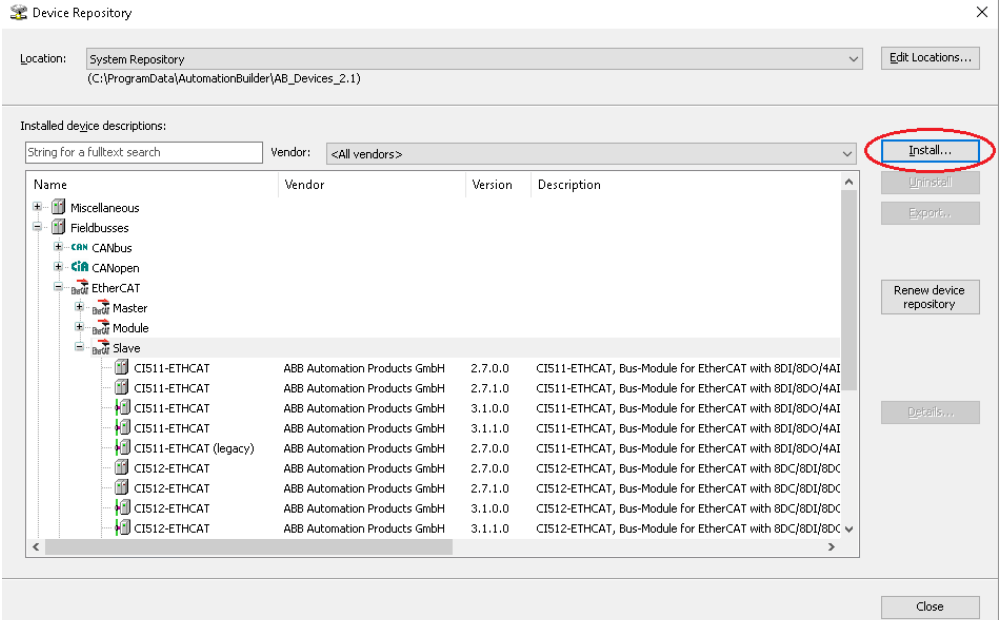

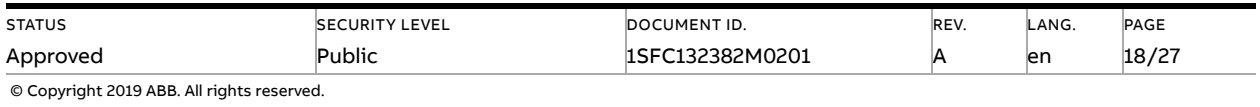

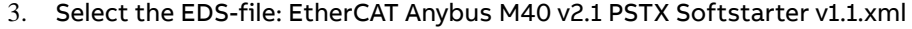

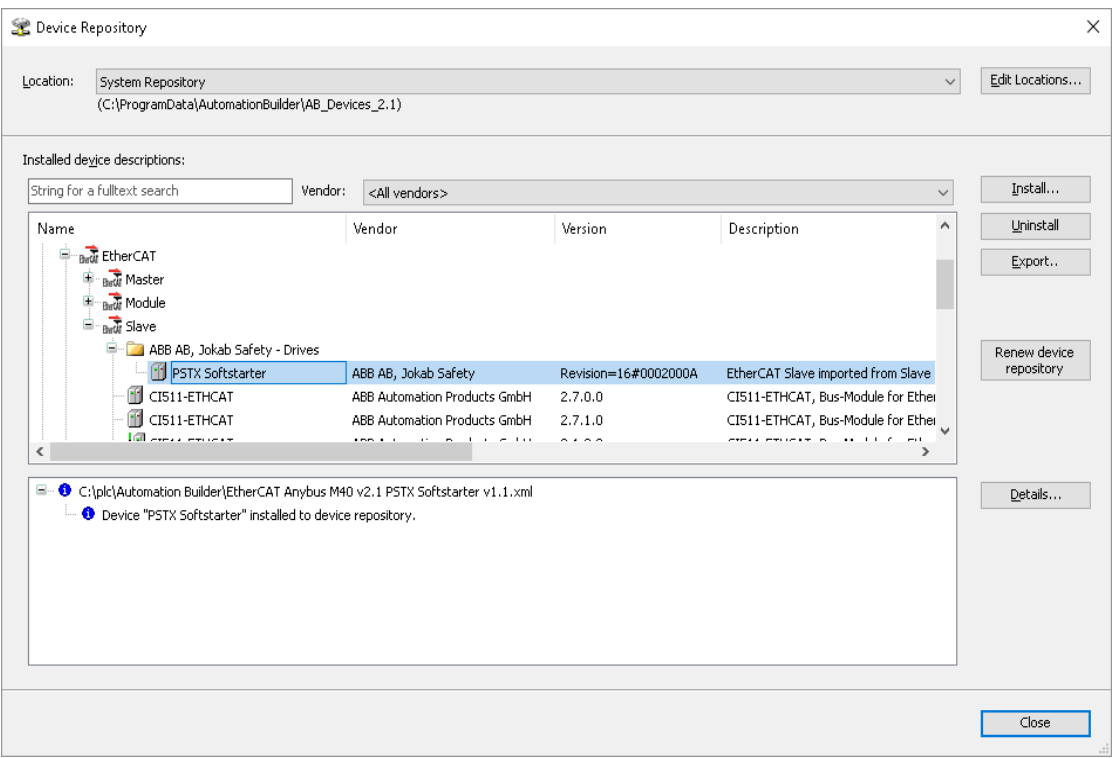

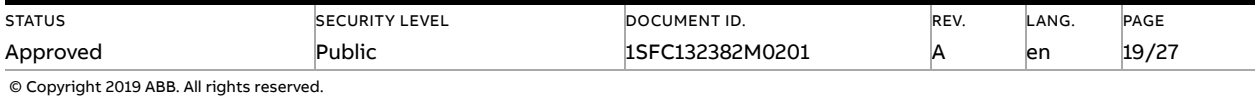

## <span id="page-19-0"></span>**3.3. Add the CM579-ETHCAT EtherCAT master module and the PSTX Slave**

1. Right click on the empty slot where the CM579 module is installed and select Add object. Then select CM579-ETHCAT in the Replace object window. Click "Replace object" to close the Replace object window

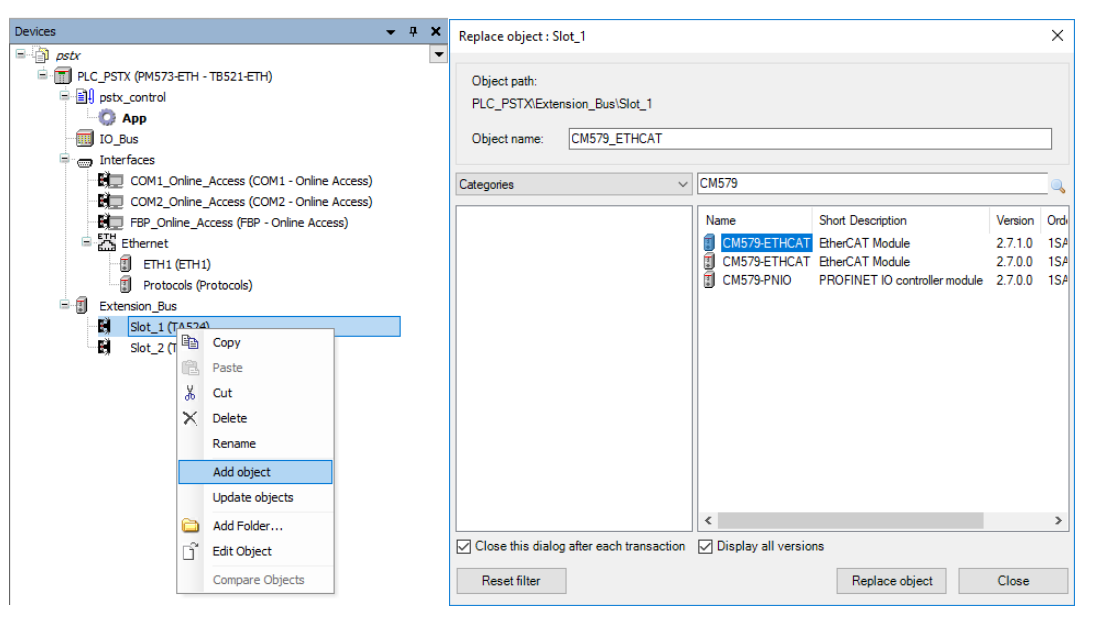

2. Right click on the newly installed ETHCAT\_Master and select Add object

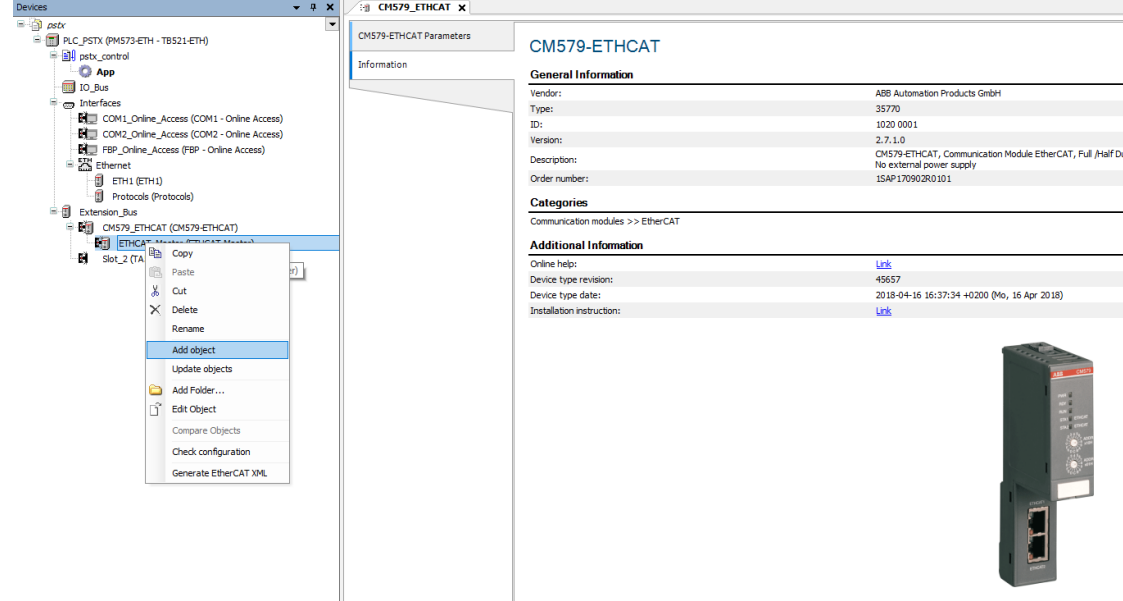

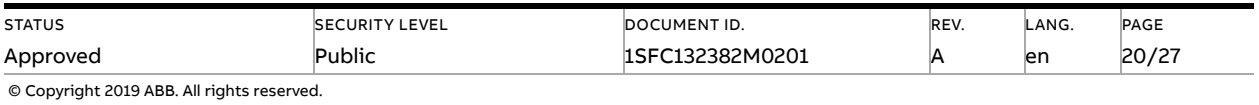

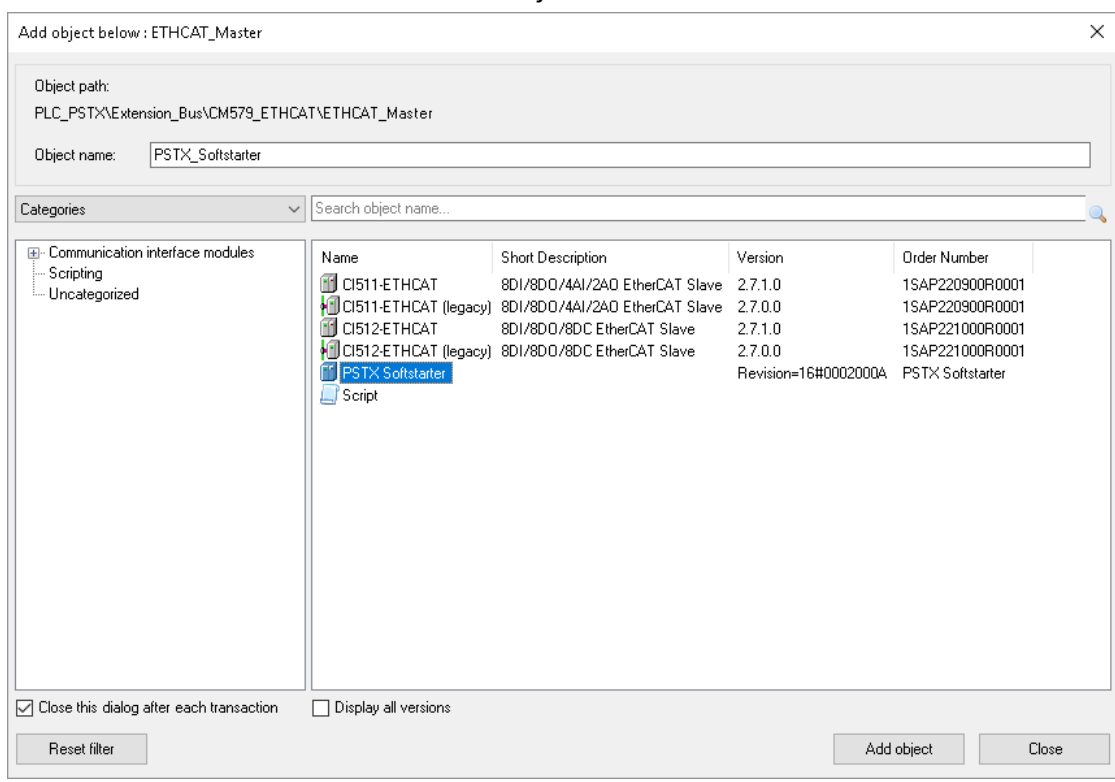

#### 3. Select PSTX Softstarter and click Add object

#### 4. The PSTX Softstarter is now added, the default setting should work

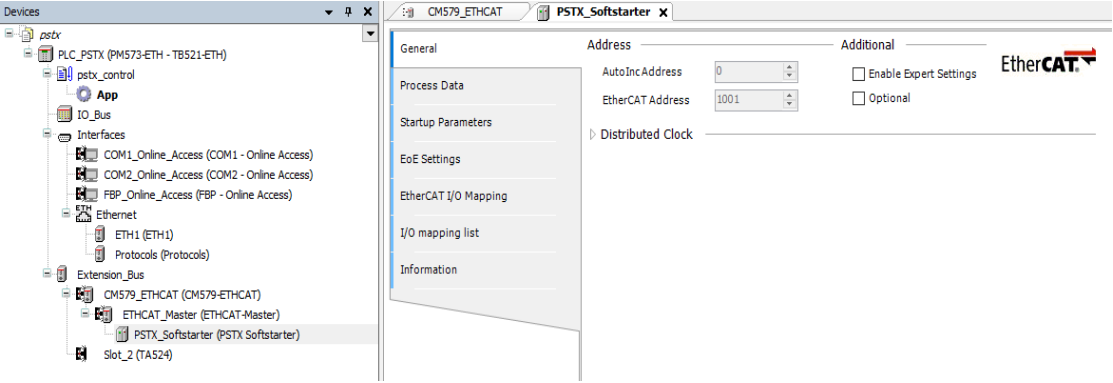

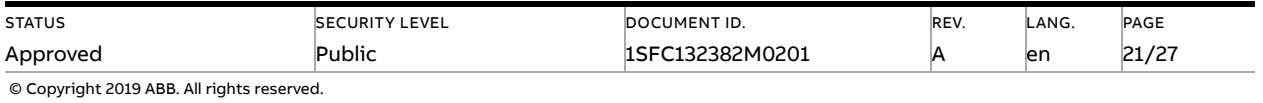

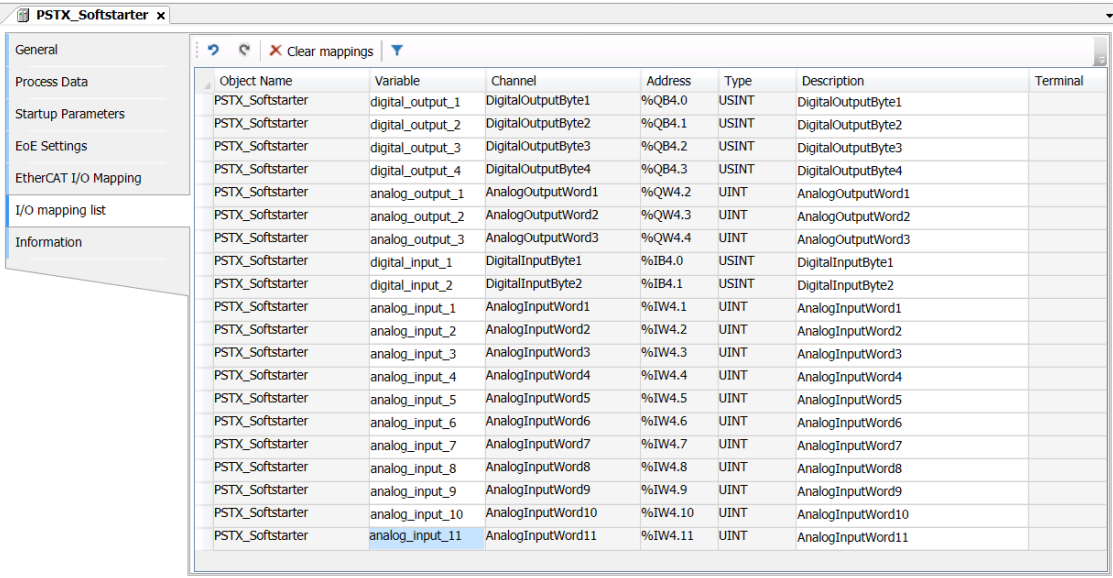

#### 5. Map the signals to variable names

### **3.4. Write a simple PLC program to control the softstarter**

<span id="page-21-0"></span>We perform the following steps for building our start-stop demo program in CoDeSys.

1. Open CoDeSys by double clicking your application in Devices file in Automation Builder, if it is not opened yet.

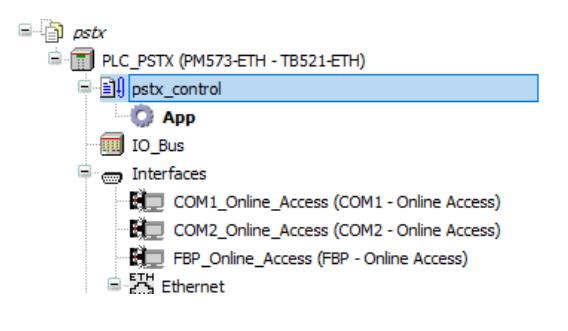

2. Open program window by double clicking the default program in POUs in CoDeSys.

CoDeSys - Application.AC500PRO File Edit Project Insert Extras Online Window Help E 50001 - 8 | 閏 | **September** ille<mark>r</mark> PLC\_PRG (PRG)

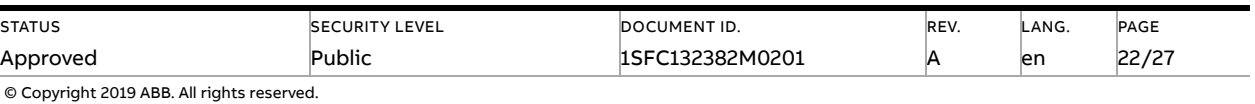

3. We choose to use LD as the language of the POU here by right click POUs -> Add Object…->Insert Name of the new POU -> Choose "LD" for "Language of the POU" -> OK

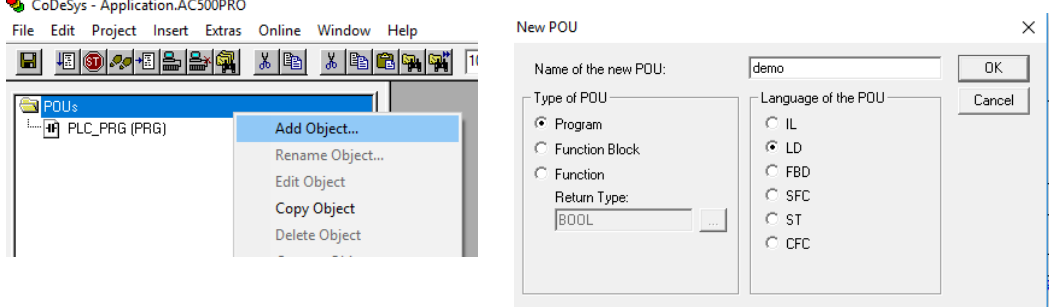

4. Select the first network, create a contact "START" (by CTRL+K and putting name at "???") and two coils "digital\_output\_1.0" and "digital\_output\_1.1" (by CTRL+L) in first network. We let data types as default by clicking OK directly in Declare Variable window. We set digital\_output\_1 bit 0 and 1 because we want to set TRUE for "Start" and "Stop", according to Section [1.6.](#page-8-0) The name digital\_output\_1 comes from end of Section [3.3](#page-19-0) (map signals to variable names).

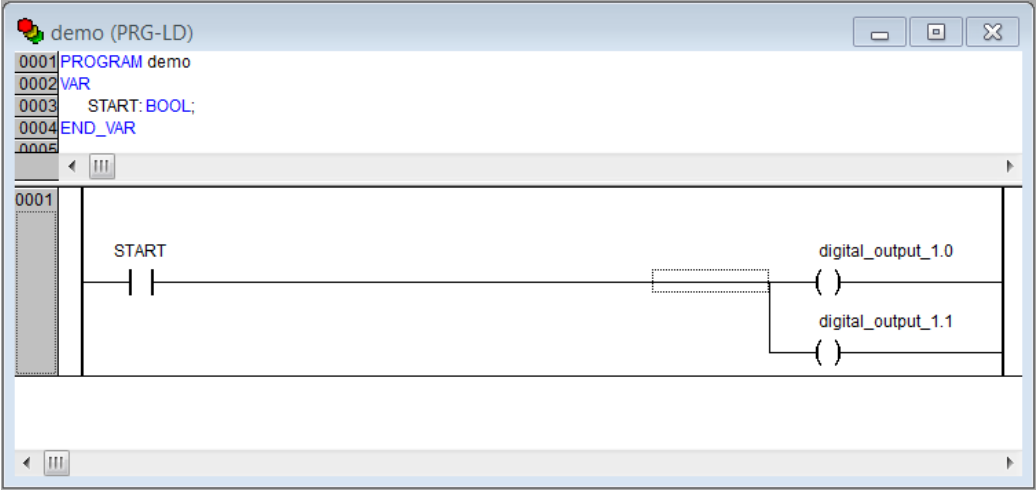

5. Create a second network by CTRL+T

#### 6. Select the second network, add a coil for automode "digital\_output\_1.3" (by CTRL+L).

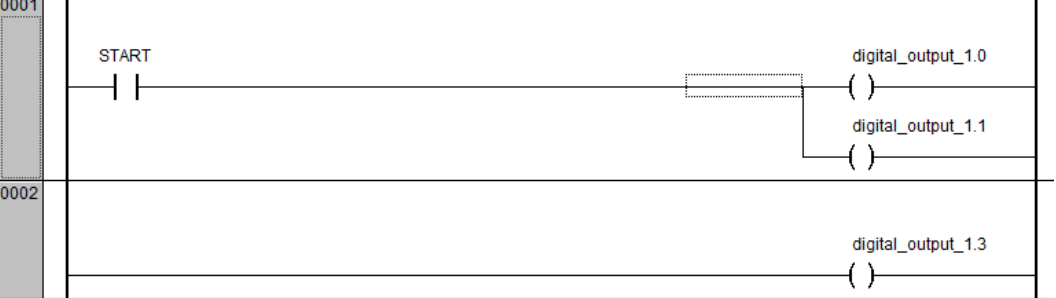

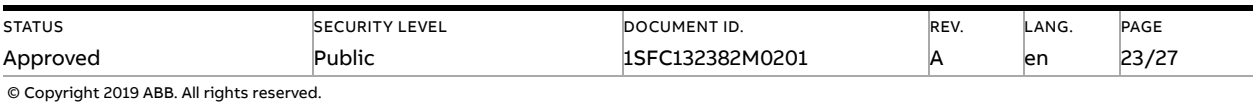

7. Now we want to create one control button for signing the value of "START" from the first network into TRUE. We do this by Visualization -> right click -> Add object -> Write name of the new Visualization as "view" -> OK

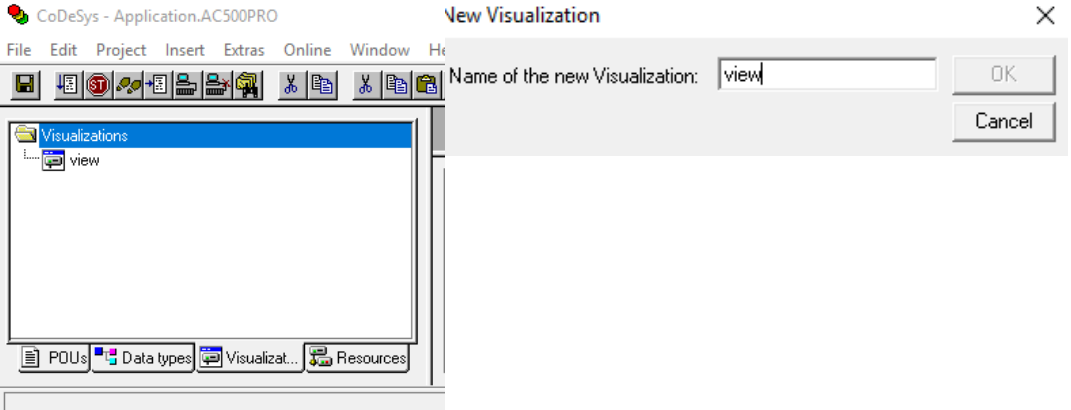

8. We draw a shape as the button  $\frac{\|\text{OK}\|_{\mathcal{B}}^{\mathcal{B}}}{\|\text{OK}\|_{\mathcal{B}}}$ -> double click the shape -> Regular Element Configuration -> Input -> check Toggle variable -> insert "demo.START" ->OK

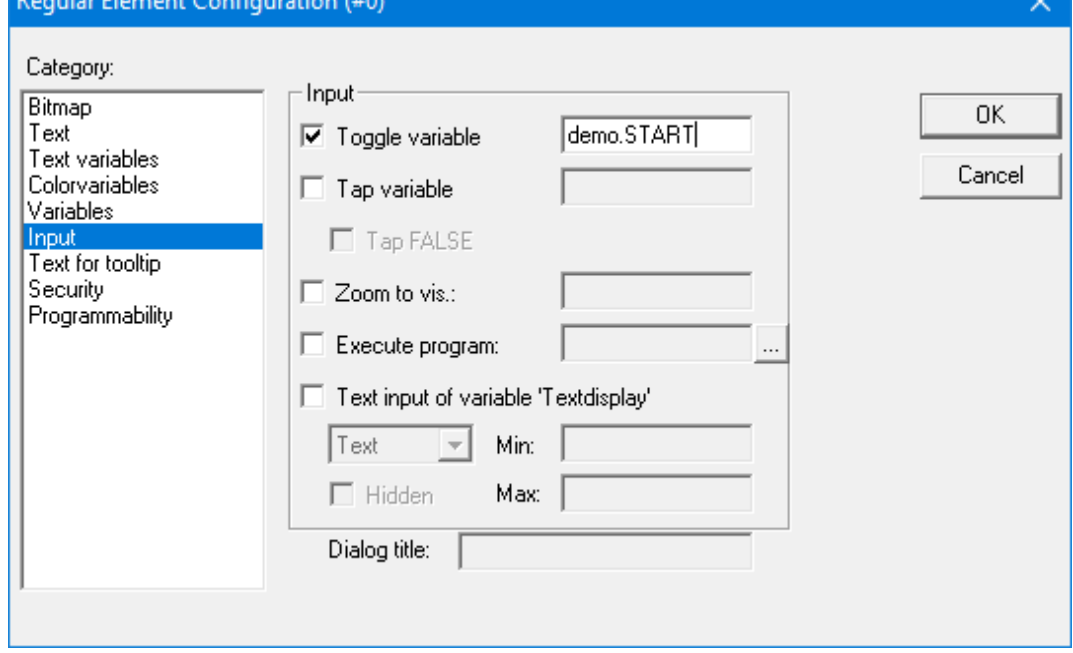

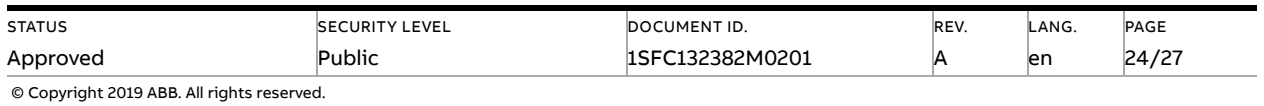

9. We configure this program into task configuration by Resource -> Task configuration -> Right click Task configuration -> Append Task -> Insert t#10ms in Properties in Taskattributes. Then we need to sign our program to this task by right click NewTask-> Append Program Call-> Choose demo(PRG) by clicking the select button in Program Call - >OK.

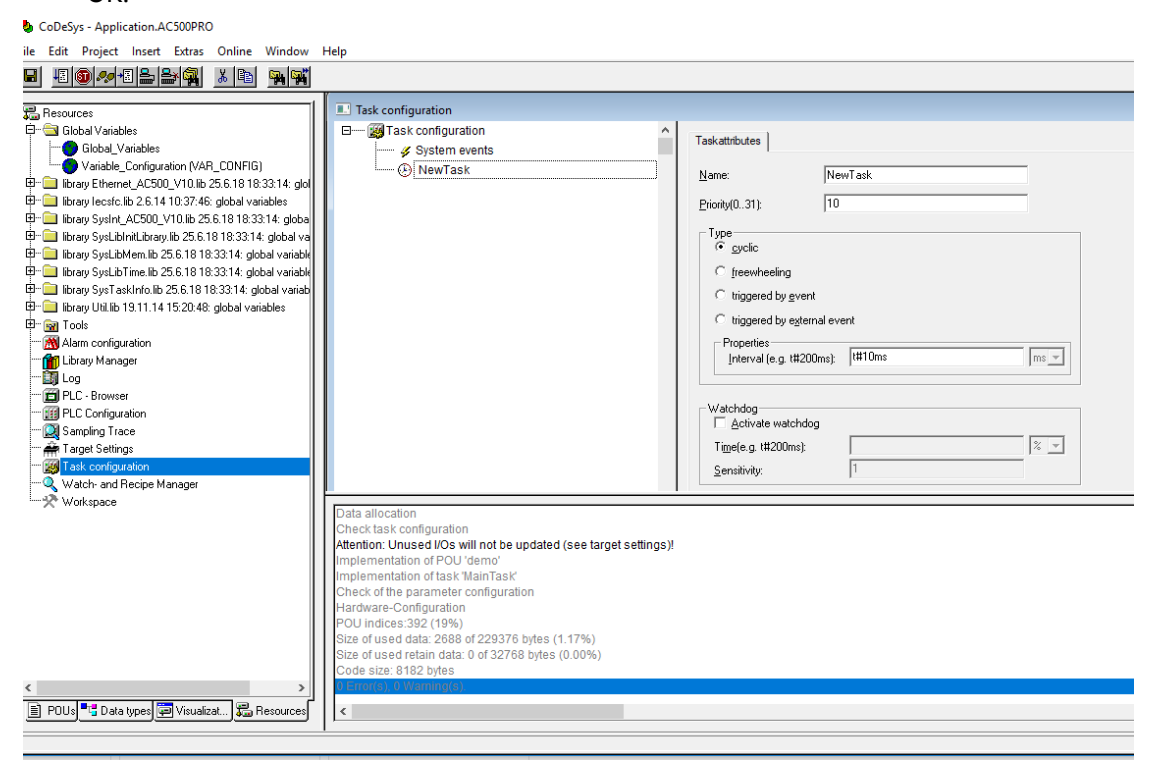

10. Right click on the NewTask and select Append Program Call.

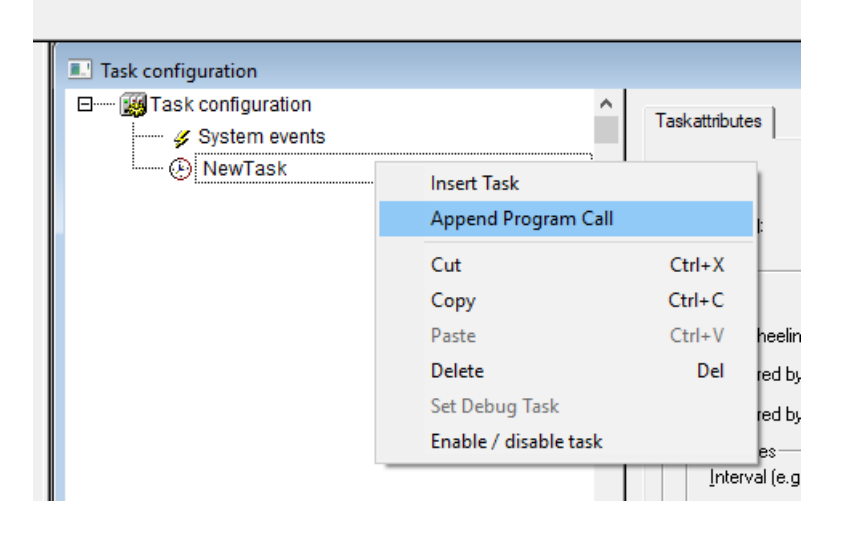

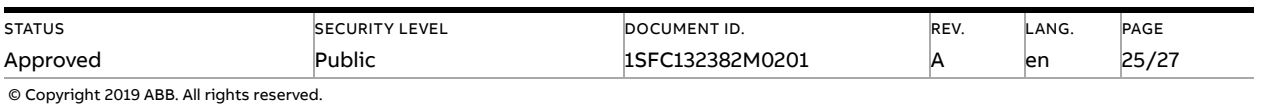

11. Select the demo program call

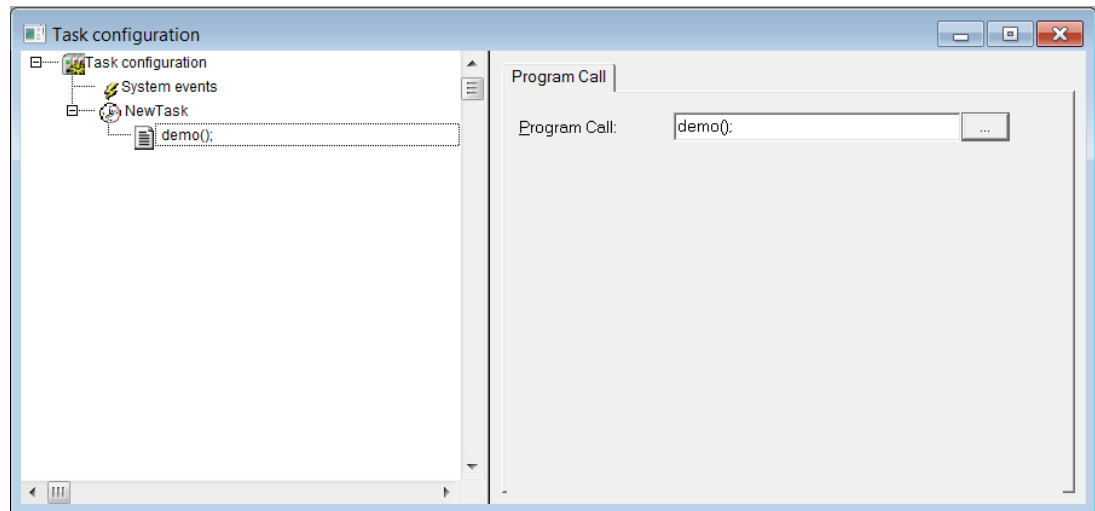

## **3.5. Build and run the PLC demo program**

<span id="page-25-0"></span>Use the key, F11, to build the program once. Login and start project from Automation Builder by clicking Alt+F8 to login the CodeSys. Click yes to login

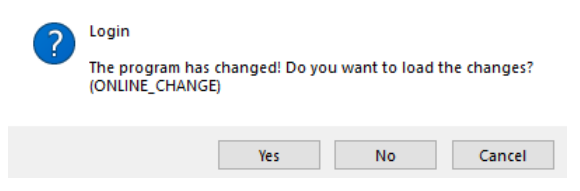

Click F5 to start. Switch to CoDeSys and click Alt+F8 to login demo. The program can be controlled with the view from CodeSys

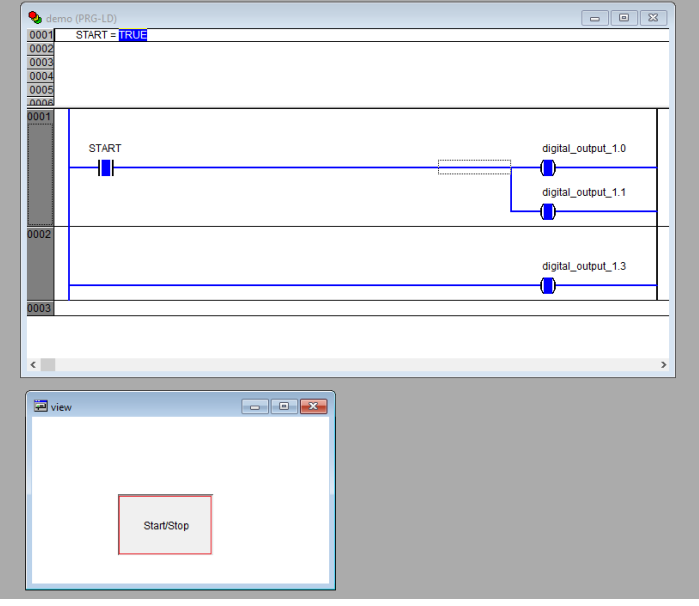

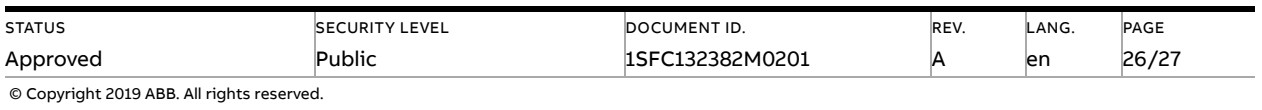

## <span id="page-26-0"></span>**4. Additional Information**

## **4.1. Listing of related documents**

<span id="page-26-2"></span><span id="page-26-1"></span>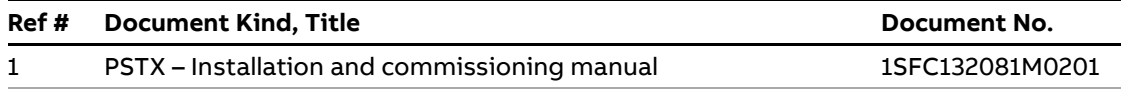

## **5. Revisions**

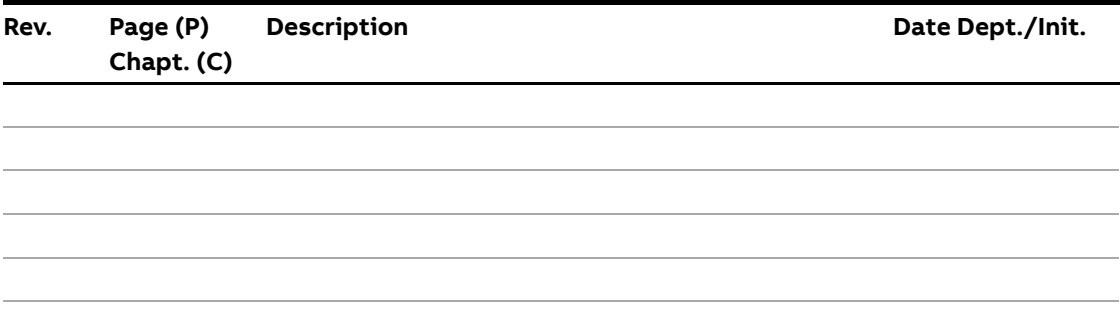

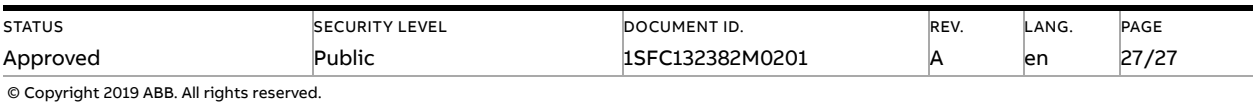